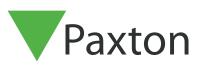

# Dahua Thermal Temperature Station - DHI-ASI7213X-T1

### Overview

The Dahua thermal temperature station can be used with Net2 to permit or deny access based on the user's temperature. When a temperature is detected outside of the set threshold the station will notify the user that there is an abnormal temperature and deny access.

This application note will run through the following modes of operation:

- Token (MIFARE® only) + Temp
- Face + Temp

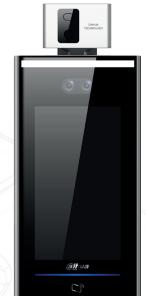

#### Connecting the station to a Net2 Plus controller

The Dahua thermal station should be wired to the Net2 plus as shown in the diagram below:

|          |  | ACU terminal | Dahua Station |
|----------|--|--------------|---------------|
| 12V      |  | +12V         | NOT USED      |
| LED 🌒 🗐  |  | Red LED      | NOT USED      |
| LED      |  | Amber LED    | NOT USED      |
|          |  | Green LED    | NOT USED      |
| Data/D0  |  | Data/D0      | Green D0      |
| Clock/D1 |  | Clock/D1     | White D1      |
|          |  | Media Detect | NOT USED      |
| 0V       |  | 0V           | Black GND     |
|          |  |              |               |

Ensure any unused wires are safely terminated.

# A. Setting up Token (MIFARE© only) + Temp with optional firmware update for database sync

#### Net2 Configuration Utility Settings

A custom Wiegand rule will need to be setup in the Net2 configuration utility. Select the Wiegand tab and create a new custom 34bit rule as shown in the screenshot below, by entering 5 x 'X', 28 x 'A' and 1 x 'X' at the end.

| ð | Net2 Server Co | nfiguration U | tility            |                |                 |              |                 | ×     |  |
|---|----------------|---------------|-------------------|----------------|-----------------|--------------|-----------------|-------|--|
|   | Feature        | · .           | Net2Ai<br>Wiegand | r Settings     | Diagnostics     |              | Printer Options |       |  |
|   | General        | Database      | wieganu           | TCP/IP Nodes   | Net2Air Bridges | HTML Reports | Email           | SMS [ |  |
|   | Viegand Co     | nfiguration   |                   |                |                 |              |                 |       |  |
|   | Number of bits | 34 ÷          |                   |                |                 |              |                 |       |  |
|   | Rule 1         | XXXXXX        | АААААААААААА      | АААААААААААААА | AX              |              |                 |       |  |
|   | Rule 2         |               |                   |                |                 |              |                 |       |  |
|   | Rule 3         |               |                   |                |                 |              |                 |       |  |
|   | Rule 4         |               |                   |                |                 |              |                 |       |  |
|   | Rule 5         |               |                   |                |                 |              |                 | _     |  |

1

#### Net2 ACU Settings

Now open the Net2 software and configure the reader port settings for the Net2 ACU the terminal has been connected to, as shown in the screenshot below:

| Reader 1 Reader 2 Alarm Code | es   Events   Fire alarm inputs   Intruder Alarm   Access rights |
|------------------------------|------------------------------------------------------------------|
| Reader details               |                                                                  |
| Name                         | ACU 05678910 (Out)                                               |
| Reader type                  | Wiegand reader                                                   |
| Keypad type                  | None                                                             |
| Token data format            | Wiegand 34 bit                                                   |
| Operating mode               |                                                                  |
| operating meas               |                                                                  |
| Reader operating mode        | 💷 Token only                                                     |
|                              |                                                                  |

#### Optional firmware update

\*\*This will enable the thermal station to send the MiFare tokens to Net2, but will bypass the internal database of the thermal station.

Update the Dahua Thermal Station to output the Net2 token format

The following steps will enable the Dahua thermal station to output a MIFARE® token in the same format as other Paxton MIFARE® readers, eliminating the need for adding credentials in both places. Once the firmware has been updated, the Dahua station will output an 8-digit token number to Net2.

1. Download the Dahua firmware files from the following link: "www.paxton.info/6377"

2. Update the firmware on the Dahua thermal station by following the instructions supplied with station(USB stick required).

3. After the firmware has been updated, restore the Dahua thermal station to factory settings and follow the onscreen prompts.

Allowing the Net2 ACU to return access denied prompts to the Dahua thermal station

Access denied prompts can be enabled on the Dahua thermal station by using the Net2 relay and triggers & actions. Please note: This feature requires the Net2 server to be running.

| Wiring for On Screen Access Denied Prompts |                    |  |  |  |
|--------------------------------------------|--------------------|--|--|--|
| Dahua Station                              | Net2 ACU - Relay 2 |  |  |  |
| Dahua Com2(White & Green)                  | COM                |  |  |  |
| Dahua Com2 (White/<br>Brown)               | Relay 2 NO         |  |  |  |

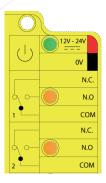

1. Connect the wiring as indicated above.

2. Setup the following rule in Net2: "When a user is denied access through a door" -> Anyone -> Select the ACU and Reader linked to the Panel -> Select time zone settings -> No Delay -> Affect a relay -> Choose Relay 2 of the ACU->Turn on for 2 Seconds. This will trigger the access denied message to be sent to the thermal station when a user is denied access.

## B. Setting up Face recognition with or without Temp

The current implementation will require for users to be enrolled on both Net2 and the Dahua Thermal Station. New users can be added via the panel's user screen.

Ensure that facial recognition is setup in the ACS menu and Wiegand output is set to 34 bit. You will need to use the panel in desktop reader mode to get the current token number to add to Net2.

#### \*Note: Face recognition mode is not supported with the firmware link in section A above.

#### Dahua Thermal Station Required Settings

Once you have wired up the station and setup the reader in Net2, the Dahua station will need to be configured. Using the instructions provided with the station, update the following settings:

- Enable Wiegand 34bit Output
- Authentication type is set in the Access menu. Token/Face/PWD (Temperature is activated in another menu)
  - Temp settings can be changed in the System> Face Parameters. Ensure Temperature monitor is switch on and distance is set to 90-120cm
  - Mask settings are changed in the System> Face Parameters Menu

\*Users must be enrolled on both the Dahua Thermal Station, and in Net2. Additional users will need to be added separately in each system.

#### System limitations to note:

- Should a both a user's face and temperature be authenticated, but then denied access based on time zone permissions on the Net2 system, there will be no notification on the panel
- High temperature events cannot be sent from the Dahua station to Net2
- Temperature tolerance may need to be changed
- Fahrenheit will need to be converted to Celsius in the panel setting
- The DHI-ASI7213X-T1 has been tested with token types: MIFARE® 1k and MIFARE® 4k
- When using a MIFARE® token on the Dahua station, the token output will be different to the token output received when using a Paxton MIFARE® reader. This means an additional credential will need to be added to each user in Token + Temp mode

Link to manufacturers website: <u>https://us.dahuasecurity.com/product/thermal-temperature-station/</u>

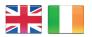

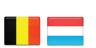

**E** 

**C** +44 (0)1273 811011 support@paxton.co.uk S paxton.support

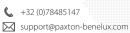

S paxton.benelux.support

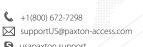

- S usapaxton.support

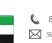

6 8000 3570 3783 support@paxtonaccess.ae S paxton.support

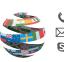

**L** +44 (0)1273 811011 support@paxton.co.uk S paxton.support

**(** +49 (0) 251 2080 6900

S paxton.gmbh.support

**(** +31 (0)76 3333 999

**L** +11 5715088198

S paxton.soporte

support@paxton-gmbh.de

support@paxton-benelux.com

soporte@paxton-access.com

S paxton.benelux.support

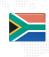

**(** +33 (0)157 329356 support@paxtonaccess.fr S paxton.support

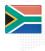

- **(** +27 (0)21 4276691
- support@paxtonaccess.co.za S paxton.support

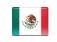

- **(** +1 (864) 751-3501 soporte@paxton-access.com S paxton.soporte